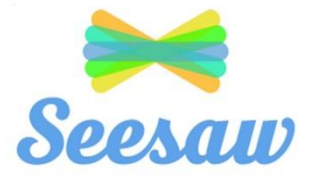

# **A Guide for Students**

### **Some Points to Note:**

- Each student at St. Brigid's G.N.S. has their own personal **home learning code**, used to access their individual profile, on Seesaw, the online digital portfolio.
- On Seesaw, students can view class announcements, upload their work, receive feedback from their teacher and complete activities assigned by their teacher.
- Only the class teacher and student can view the individual profiles. **On Seesaw, students cannot see the work of other students in the class.**

## **Using the Home Learning Codes to Enter Seesaw**

**\*Please note that the Seesaw app is the access route recommended by St. Brigid's G.N.S.**

#### **Step 1:**

## **When Using a Tablet/Smartphone/iPad**

• Download the Seesaw app.

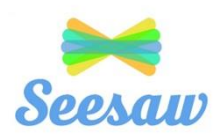

## **When Using a Desktop**

• Students can visit [https://app.seesaw.me](https://app.seesaw.me/) on a desktop computer.

## **Step 2:**

Select *I am a student*.

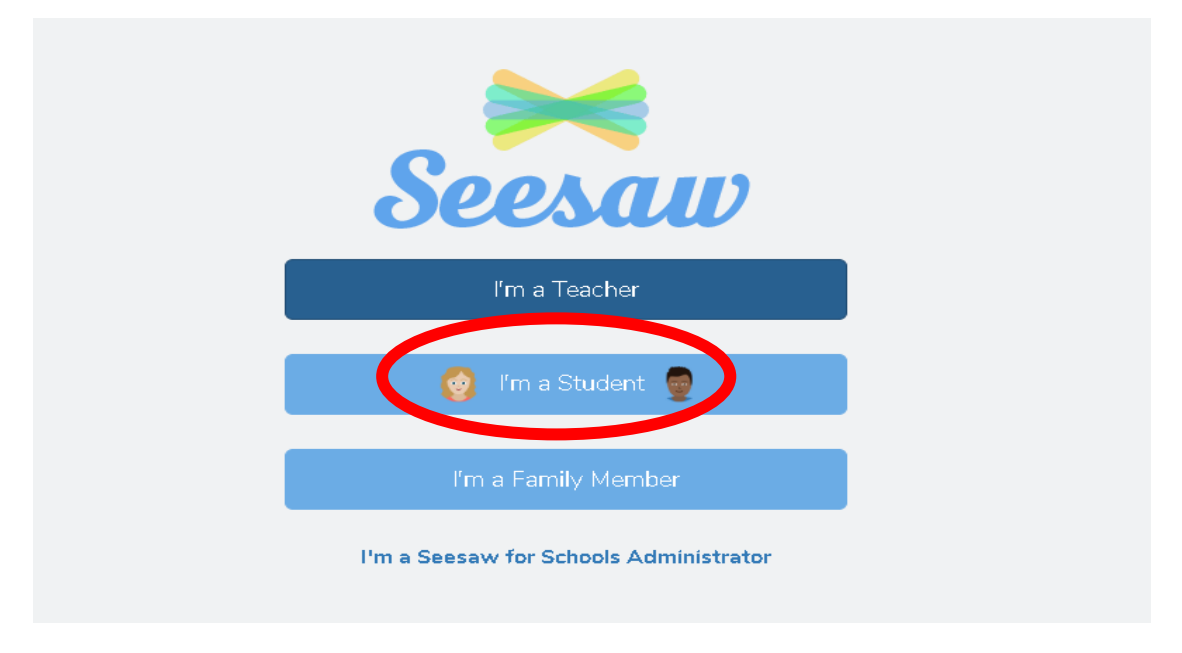

## **Step 3:**

 Type in the *Home Learning Code* provided and then click *Go* to enter your account (The home learning code was emailed to all parents via Aladdin).

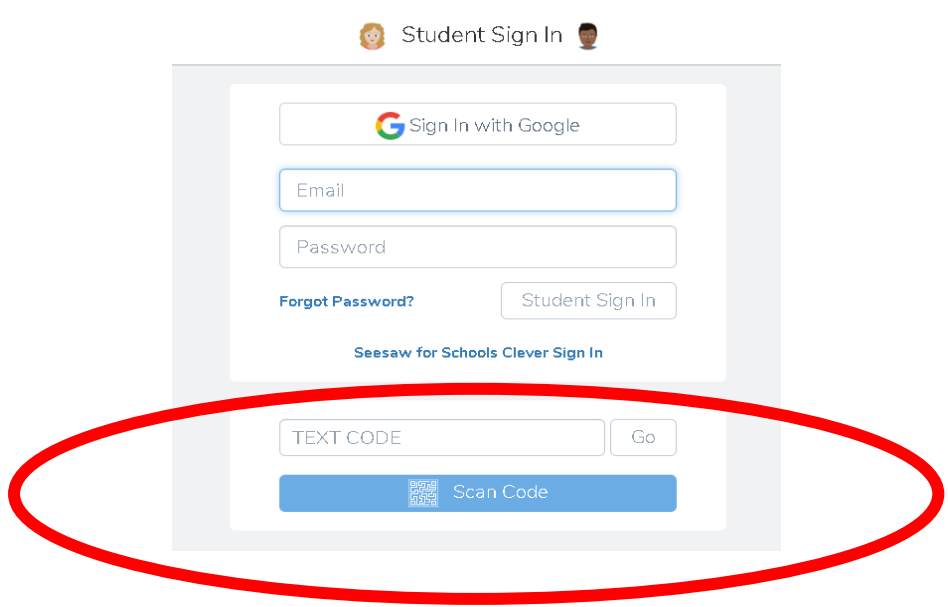

# **What Seesaw Will Look Like**

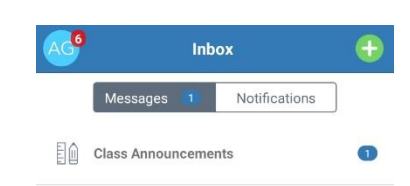

#### **The Home Screen:**

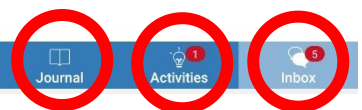

- The *Journal Section* will display notes left by the teacher.
- The *Activities Section* will display activities issued by the teacher.
- The *Inbox Section* will display class announcements made by the teacher.

#### **The Journal Section:**

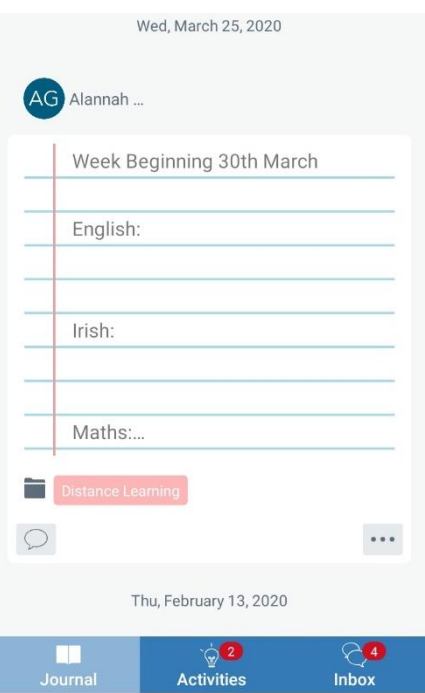

#### **The Activities Section:**

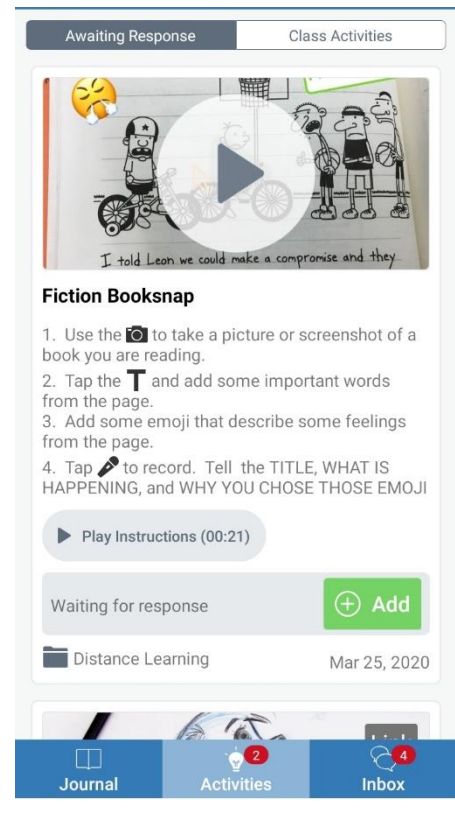

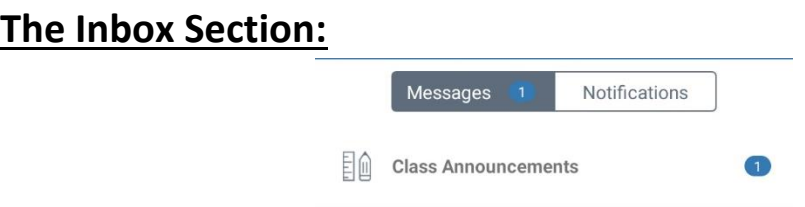

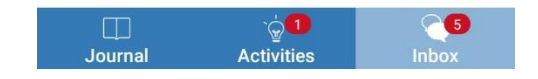

## **How to Complete an Activity**

#### **Step 1:**

 Click on *Activity.* The activity that your teacher has set for you will appear here.

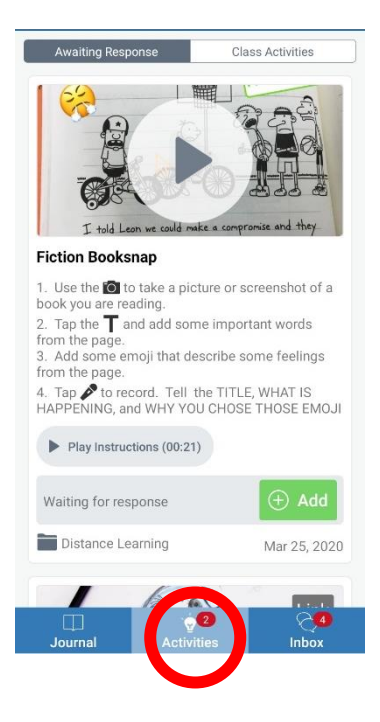

#### **Step 2:**

• Select *Add.* Clicking this button will let you respond to the work your teacher has set for you.

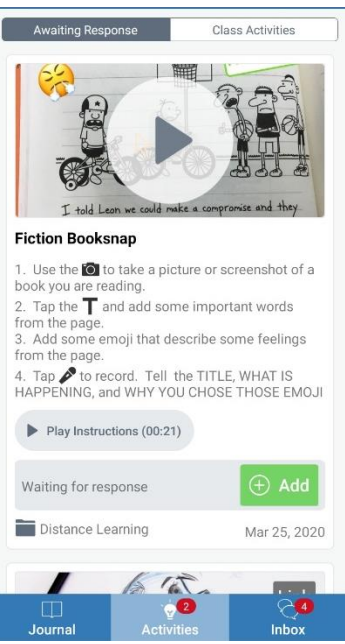

#### **Step 3:**

• Select the tool you wish to use in order to respond to the task set by your teacher.

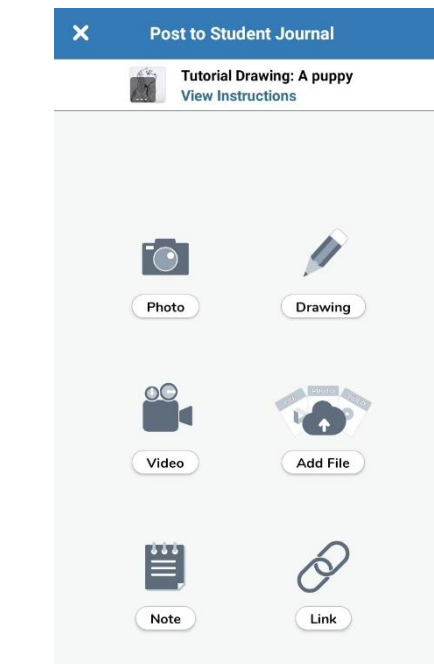

#### **Step 4:**

• In the example shown, I chose to use the photograph tool. Now that I have taken my photograph, I will now press the green tick, located at the top right corner of the screen. My work will automatically upload to my profile for my teacher to see.

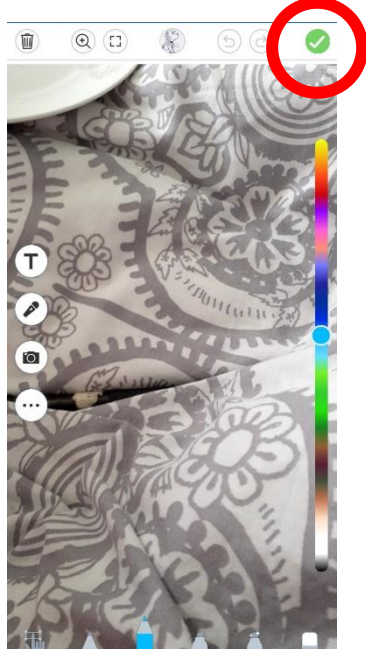